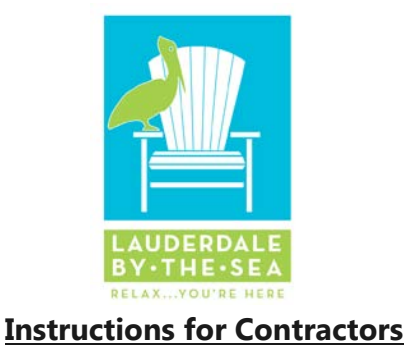

- 1. Go to the Town of Lauderdale-By-The-Sea website under the Town Administration tab select **Building Department** then click on the **[Building Permit on-](https://www2.citizenserve.com/Portal/PortalController?Action=showLogin&ctzPagePrefix=Portal_&installationID=117)line link.**
- 2. On the login page you will enter in the **username** which is your contractor license number or your competency license number without any dashes or special characters; the **password** is preset to 12345; to change click on the **update my information** link on the menu on the left side of the screen.
- 3. Once you are on your homepage you will be able to navigate through and search for a permit, check plan reviews, inspection results and to schedule inspections.
- 4. To **search for plan review comments** follow these steps:
	- a. Click search select permit from the drop-down menu
	- b. Enter the information for which you want to search and click **submit**:
		- (See examples below on how to enter information)
			- i. To search by permit number it must be entered in the correct format: i.e.
				- **LBS17-001234** and click **submit.**
			- ii. To search by address it works best if just the street numbers are entered. Example, if the address is 123 Main St - Enter **123** and click **submit.**
	- c. Once you have that screen you can click on the permit you want
	- d. In the view permit screen you can see all the details pertaining to the permit
- 5. To **request inspections** follow these steps:
	- a. Click on the **request inspection** link on the left hand side of the screen
	- b. Once there you will select the **discipline** and the **date** of the inspection. In the notes section, list one of the required inspections listed on the **Required Inspection Form** that was included with the permit package. Please **leave a name and number** in case the inspector needs to contact you on the day of inspection.

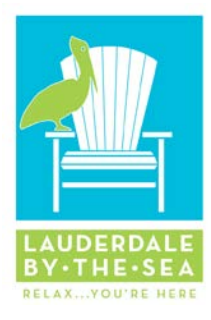

## **Instructions for Owners**

1. Go to the Town of Lauderdale-By-The-Sea website under the Town Administration tab select

**Building Department** then click on the **[Building Permit on-](https://www2.citizenserve.com/Portal/PortalController?Action=showLogin&ctzPagePrefix=Portal_&installationID=117)line** link.

- 2. On the login page you will click on the **Register Now** link.
- 3. Select **citizen** from the drop down menu and complete all the fields and click **submit.**
- 4. Once you are on your homepage you will be able to navigate through and search for a permit, check plan reviews, and inspection results.
- 5. To **search for plan review comments** follow these steps:
	- a. Click search select permit from the drop-down menu
	- b. Enter the info for which you want to search and click submit

(See examples below on how to enter information)

**i.** To search by permit number it must be entered in the correct format: i.e.

## **LBS17-001234** and click **submit.**

- **ii.** To search by address it works best if just the street numbers are entered. Example, if the address is 123 Main St - Enter **123** and click **submit.**
- c. Once you have that screen you can click on the permit you want
- d. In the view permit screen you can see all the details pertaining to the permit
- 6. To **view other permits on that same property** follow these steps:
	- a. Click on the **view other permit** link on the left hand side of the screen
	- b. Once there you will be able to see the entire list of permits associated with that property.